210922 3

### NMDT\_0078 Delta V6.0 - New Contour Level Control

In Delta V6.0, it is possible to adjust contour levels of 2D data by using the new **Contour** panel in the **nD Processor** window. You can use the **Contour** panel in the same way as you would use the **Level Tool**. This new panel allows you to input contour level values. And also, it is possible to adjust contour levels by using the **Contour Slide** function with the **Contour** button.

★ For the details of the Level Tool, refer to the Delta Tips issue titled Level Tool (⇒NMDT\_0077).

How to use the Contour panel in the nD Processor window :

① Click the **Contour** button in the **nD Processor** window to open the **Contour** panel.

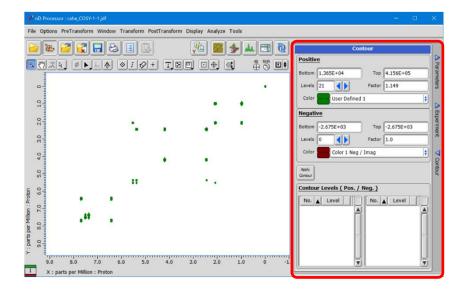

② Click the Apply Contour button to display the current Contour Levels of the spectrum displayed.

③ Adjust the **Bottom** and **Top** contour levels.

In the example bellow, we will change the **Bottom** level from 5.0E+02 to 1.0E+03. Input the value and click the **Apply Contour** button to apply the new setting to the data.

🔊 JEOL RESONANCE

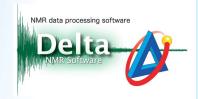

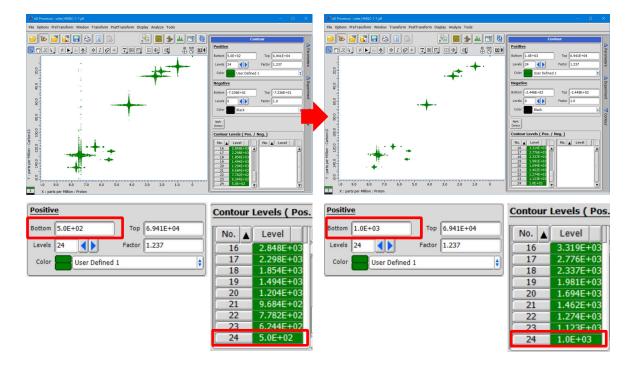

④ Set the number of contour levels via the **Levels** input box.

The **Levels** input box has the same function as the **preset buttons** of the **Level Tool**. In the example bellow, we will change the number of **Levels** from 24 to 12. Input the number and click the **Apply Contour** we button to apply the new setting to the data.

| 🖉 nD Processor : calle_COSY-1-1.jel — 🗆 🗙                                                                  | 🖉 nD Processor : cathe_5003Y-1-1 jdl — 📃 🗙                                                                                                    |
|----------------------------------------------------------------------------------------------------|----------------------------------------------------------------------------------------------------|
| File Options PreTransform Window Transform PostTransform Display Analyze Tools                             | File Options PreTransform Window Transform PostTransform Display Analyze Tools                                                                                                    |
|                                                                                                    |                                                                                                    |
| Bottom    2.0E+04    Top    4.0E+05      Levels    24    Factor    1.149      Color    User Defined 1    + | Image: Second second second |

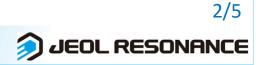

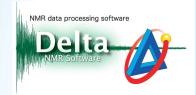

(5) Adjust the value in the **Factor** input box to set the bias of contour plot.

The value of **Factor** has the same function as the **Bias slider** of the **Level Tool** window. In the example bellow, we will change the value of **Factor** from 1.0 to 1.5. Input the number and click the **Apply Contour** we button to apply the new setting to the data.

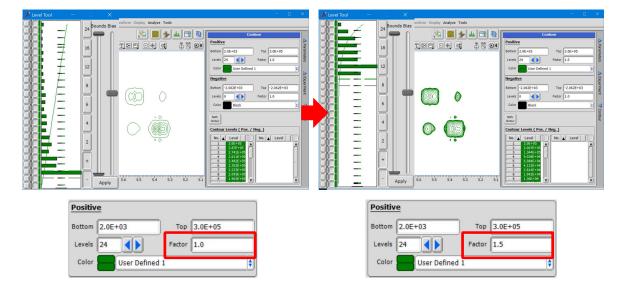

(6) Set the colour of contours in the Color box. In the example bellow, we will change the colour of positive contours from green to orange. Change color in the Color box from User Defined 1 to Orange and click the Apply Contour we button to apply the new setting to the data.

| 🗳 nD Processor : cahe_HMQC-1-1 jdf 🛛 — 💷 🗙                                                   | 🖉 nD Processor : caller HMQC-1-1 (j# 🛛 🚽 🗆 🗙                                                                    |
|----------------------------------------------------------------------------------------------|----------------------------------------------------------------------------------------------------|
| File Options PreTransform Window Transform PostTransform Display Analyze Tools               | File Options PreTransform Window Transform PostTransform Display Analyze Tools                                  |
|                                                                                              | Image: state of the state    Image: state of the state    Image: state of the state                             |
| Positive<br>Bottom 7.406E+02 Top 3.615E+04<br>Levels 24 Factor 1.304<br>Color User Defined 1 | Positive   Bottom   7.406E+02   Top   3.615E+04     Levels     24     Factor     1.304         Color     Orange |

**\*** The **Contour panel** is linked to the **Level Tool**.

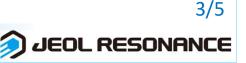

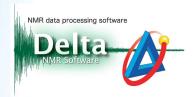

4/5

#### How to use the Contour Slide button :

① Click the **Contour** let button in the pointer bar. Note that the cursor has changed into

#### the **Contour** ⊚‡ cursor.

| 🖉 nD Processor : cahe_HMQC-1-1.jdf                       |                                |
|----------------------------------------------------------|--------------------------------|
| File Options PreTransform Window Transform PostTransform | m Display <b>Analyze Tools</b> |
| ► 🖉 🚅 🖶 😂 🗉 🖳                                            | 🔊 🗉 🏎 🔶 🌉 🖳                    |
|                                                          | 9 0 <del>0</del> 🔍 👌 🗄 🛤       |

2 Drag and drop the **Contour** cursor on a 2D spectrum to adjust contours.

| 💋 2D Viewer : cahe_HMBC:1-1.jdf — 🗆 🗙 👘                                                  | 🖋 2D Viewer : cahe_HMBC-1-1.jdf 🛛 🚽 🗆 🗙                                                                                                    |
|------------------------------------------------------------------------------------------|----------------------------------------------------------------------------------------------------|
| File Options Reports Project Slicing Expansion Process View Analyze Tools Actions Layout | File Options Reports Project Slicing Expansion Process View Analyze Tools Actions Layout                                                                                                    |
| ≥>> A 24 5 0 0 0 0 0 0 0 0 0 0 0 0 0 0 0 0 0 0                                           | ≥≥ î ≥₽₽ î ≥₽                                                                                                    |
| Q 🖑 🔍 k, ø k, = 🗞 💿 j Ø + T, D P, 🖂 🕺 🖱 🖗                                                | Q 🖑 🔍 k 🖉 k 🔺 🔌 j 🔗 + T 🖂 🗆 🕂 🗳 🕒 🕴                                                                                                    |
| Of project Y                                                                             | Separate And And And And And And And And And And                                                                                                    |
| Top(p) = 3989.48547 (83.14[%])<br>= 8tm(p) = 13.18524 (0.2[%])<br>= ctr(p) = 1.27471<br> | Top(p) = 403413492 (84.07[%))          other          other |
| Bm(n) = 0 (100.09(%))<br>-Top(n) = 0 (100.09(%))<br>+Ctr(n) = 1<br>P ≥ 1/vl(n) = 0       | [Btm(n) = 0 (100.09(%))<br>-Top(n) = 0 (100.09(%))<br>-Fctr(n) = 1<br>T_U(n) = 0<br>2 8<br>8<br>-<br>-<br>-<br>-<br>-<br>-<br>-<br>-<br>-<br>-<br>-<br>-<br>-                                                                                                    |
|                                                                                          |                                                                                                    |
| 5 Parts Der 14                                                                           |                                                                                                    |
| ➤                                                                                        | 2.12.0 11.0 10.0 9.0 8.0 7.0 6.0 5.0 4.0 3.0 2.0 1.0 0 -1.0 -2.0 3 2.0 4.0                                                                                                    |
| 1 X : parts per Million : Proton (Thousands)                                             | 1 X : parts per Million : Proton (Thousands)                                                                                                    |
| Reference X \$ 7.15[ppm] 0 1 Integral Normal \$ 1 QNMR                                   | Reference X \$ 7.15[ppm] 0 1 Integral Normal \$ 1 QNMR                                                                                                    |

- ③ Click and hold the **Contour** button to show the **Contour** button list. In the example bellow, we will select the lowest contour **b** button. Drag and drop the **Contour** cursor
  - on a 2D spectrum to adjust the **Bottom** level.

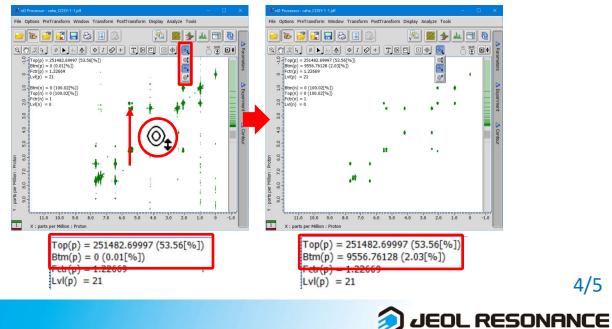

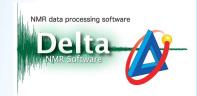

④ In the example bellow, we will select the highest contour button. Drag and drop the
 Contour cursor o<sup>t</sup> on a 2D spectrum to adjust the Top level.

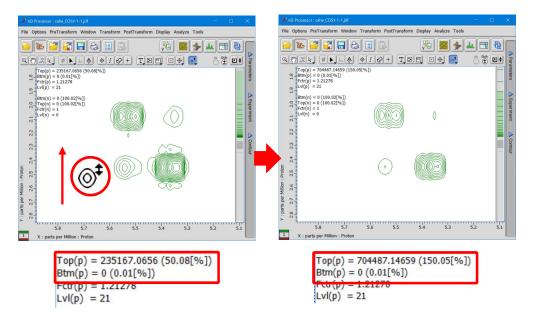

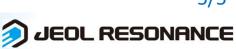